# 5GHz, 802.11a

The 5GHz, 802.11a portion of the *Setup* screen, shown in Figure 7-8, allows you to configure your 5GHz, 802.11a wireless network settings.

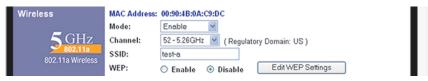

Figure 7-8

**Mode** If you do not have any 802.11a devices in your network, you can disable this broadcasting by selecting **Disable**.

**Channel** Select the appropriate channel from the list provided to correspond with your network settings, between 36 and 64. All devices in your wireless network must use the same channel in order to function correctly. If you want the Router to automatically scan for a clear channel, then click the checkbox.

**SSID** The SSID is the network name shared among all points in a wireless network. The SSID must be identical for all points in the wireless network. It is case-sensitive and must not exceed 32 characters (use any of the characters on the keyboard). Make sure this setting is the same for all points in your wireless network. For added security, you should change the default SSID (**linksys**) to a unique name.

**WEP** (Encryption) An acronym for Wired Equivalent Privacy, WEP is an encryption method used to protect your wireless data communications. WEP uses 64-bit, 128-bit, or 152-bit keys to provide access control to your network and encryption security for every data transmission. To decode a data transmission, each device in a network must use an identical key. Higher encryption levels offer higher levels of security, but due to the complexity of the encryption, they may decrease network performance. To enable WEP, click the radio button beside **Enable**. Click the **Edit WEP Settings** button to configure the WEP keys for your 5GHz, 802.11a wireless network (see Figure 7-9).

Check all the values, and click the **Apply** button to save your 5GHz, 802.11a settings. To cancel any changes you've entered on this page, click the **Cancel** button. To get more information about the features, click the **Help** button.

## 5GHz, 802.11a (WEP)

The 5GHz, 802.11a (WEP) screen, shown in Figure 7-9, allows you to config-

ure your 5GHz, 802.11a WEP settings. WEP encryption should always be enabled to increase the security of your wireless network.

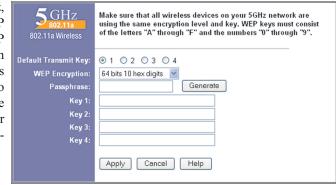

Figure 7-9

**Default Transmit Key** Select which WEP key (1-4) will be used when the Router sends data. Make sure the receiver is using the same key.

**WEP Encryption** Keys 1-4 offer 64-bit, 128-bit, or 152-bit encryption; select the type of encryption you want from the drop-down box. To disable WEP Encryption, select **Disable**.

**Passphrase** (Complete this field when using 64-bit or 128-bit encryption.) Instead of manually entering WEP keys, you can enter a Passphrase. This Passphrase is used to generate one or more WEP keys. It is case-sensitive and should not be longer than 16 alphanumeric characters. This Passphrase function is compatible with Linksys wireless products only. [If you want to communicate with non-Linksys wireless products, enter the WEP key(s) manually on the non-Linksys wireless products.] After you enter the Passphrase, click the **Generate** button to create WEP keys.

*Keys 1-4* WEP keys enable you to create an encryption scheme for wireless LAN transmissions. Manually enter a set of values. (Do not leave a key field blank, and do not enter all zeroes. These are not valid key values.) Keys 1-4 offer 64-bit, 128-bit, or 152-bit encryption.

If you are using 64-bit WEP encryption, then the key must be exactly 10 hexadecimal characters in length. If you are using 128-bit WEP encryption, then the key must be exactly 26 hexadecimal characters in length. If you are using 152-bit WEP encryption, then the key must be exactly 32 hexadecimal characters in length. Valid hexadecimal characters are "0"-"9" and "A"-"F".

Check all the values, and click the **Apply** button to save your 5GHz, 802.11a WEP settings. To cancel any changes you've entered on this page, click the **Cancel** button. To get more information about the features, click the **Help** button.

## 2.4GHz, 54g/Wireless-G

The 2.4GHz, 802.11g-draft portion of the *Setup* screen, shown in Figure 7-10 allows you to configure your 2.4GHz, Wireless-G wireless network settings.

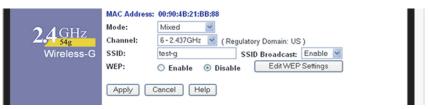

Figure 7-10

**Mode** If you have Wireless-G and 802.11b devices in your network, then keep the default setting, **Mixed**. If you have only Wireless-G devices, select **G-Only**. If you do not have any Wireless-G and 802.11b devices in your network, select **Disable**.

**Channel** Select the appropriate channel from the list provided to correspond with your network settings, between 36 and 64. All devices in your wireless network must use the same channel in order to function correctly. If you want the Router to automatically scan for a clear channel, then click the checkbox.

**SSID** The SSID is the network name shared among all points in a wireless network. The SSID must be identical for all points in the wireless network. It is case-sensitive and must not exceed 32 characters (use any of the characters on the keyboard). Make sure this setting is the same for all points in your wireless network. For added security, you should change the default SSID (**linksys-g**) to a unique name.

**SSID Broadcast** When wireless clients survey the local area for wireless networks to associate with, they will detect the SSID broadcast by the Router. To broadcast the Router's SSID, keep the default setting, **Enable**. If you do not want to broadcast the Router's SSID, then select **Disable**.

**WEP** (Encryption) An acronym for Wired Equivalent Privacy, WEP is an encryption method used to protect your wireless data communications. WEP uses a combination of 64-bit or 128-bit keys to provide access control to your network and encryption security for every data transmission. To decode a data transmission, each device in a network must use an identical 64-bit or 128-bit key. Higher encryption levels offer higher levels of security, but due to the complexity of the encryption, they may decrease network performance. To enable WEP, click the radio button beside **Enable**. Click the **Edit WEP Settings** button to configure the WEP keys for your 2.4GHz, Wireless-G network (see Figure 7-11).

Check all the values, and click the **Apply** button to save your 2.4GHz, Wireless-G settings. To cancel any changes you've entered on this page, click the **Cancel** button. To get more information about the features, click the **Help** button.

# 2.4GHz, 54g/Wireless-G (WEP)

The 2.4GHz, 802.11b (WEP) screen, shown in Figure 7-11, allows you to configure your 2.4GHz, Wireless-G WEP settings. WEP encryption is recom-

mended to increase the security of your wireless network.

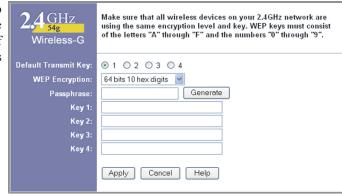

Figure 7-11

**Default Transmit Key** Select which WEP key (1-4) will be used when the Router sends data. Make sure the receiver is using the same key.

**WEP Encryption** Keys 1-4 offer 64-bit or 128-bit encryption; select the type of encryption you want from the drop-down box. To disable WEP Encryption, select **Disable**.

**Passphrase** Instead of manually entering WEP keys, you can enter a Passphrase. This Passphrase is used to generate one or more WEP keys. It is case-sensitive and should not be longer than 16 alphanumeric characters. This Passphrase function is compatible with Linksys wireless products only. [If you want to communicate with non-Linksys wireless products, enter the WEP key(s) manually on the non-Linksys wireless products.] After you enter the Passphrase, click the **Generate** button to create WEP keys.

*Keys 1-4* WEP keys enable you to create an encryption scheme for wireless LAN transmissions. Manually enter a set of values. (Do not leave a key field blank, and do not enter all zeroes. These are not valid key values.) Keys 1-4 offer 64-bit or 128-bit encryption.

If you are using 64-bit WEP encryption, then the key must be exactly 10 hexadecimal characters in length. If you are using 128-bit WEP encryption, then the key must be exactly 26 hexadecimal characters in length. Valid hexadecimal characters are "0"-"9" and "A"-"F".

Check all the values, and click the **Apply** button to save your 2.4GHz, Wireless-G WEP settings.

To apply any of the settings you change on this page, click the **Apply** button. To cancel any changes you've entered on this page, click the **Cancel** button. To get more information about the features, click the **Help** button.

## **Security**

The *Security* screen, shown in Figure 7-12, allows you to change the Router's security settings. You should change the factory default password, which is **admin**, to your own as soon as possible. All users who try to access the Router's web-based utility or Setup Wizard will be prompted for the Router's password.

**Router Password** The new Password must not exceed 32 characters in length and must not include any spaces. Enter the new Password in the second field to confirm it.

**VPN Pass-Through** Virtual Private Networking (VPN) is typically used for work-related networking. For VPN tunnels, the Router supports IPSec Pass-Through and PPTP Pass-Through.

**IPSec** - Internet Protocol Security (IPSec) is a suite of protocols used to implement secure exchange of packets at the IP layer. To allow IPSec tunnels to pass through the Router, IPSec Pass-Through is enabled by default. To disable IPSec Pass-Through, uncheck the box next to *IPSec*.

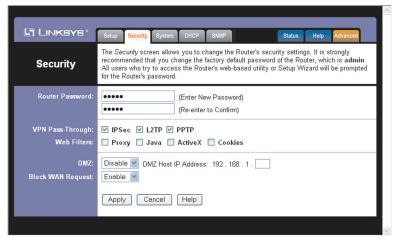

Figure 7-12

**L2TP** - Layer Two Tunneling Protocol is an extension of the Point-to-Point Tunneling Protocol (PPTP) used by to enable the operation of a virtual private network (VPN) over the Internet.

**PPTP** - Point-to-Point Tunneling Protocol is the method used to enable VPN sessions to a Windows NT 4.0 or 2000 server. To allow PPTP tunnels to pass through the Router, PPTP Pass-Through is enabled by default. To disable PPTP Pass-Through, uncheck the box next to *PPTP*.

**Web Filters** Using the Web Filters feature, you may enable up to four specific filtering methods.

**Proxy** - Use of WAN proxy servers may compromise the Router's security. Denying Proxy will disable access to any WAN proxy servers. To enable proxy filtering, click the **Proxy** box.

**Java** - Java is a programming language for websites. If you deny Java, you run the risk of not having access to Internet sites created using this programming language. To enable Java filtering, click the **Java** box.

**ActiveX** - ActiveX is a programming language for websites. If you deny ActiveX, you run the risk of not having access to Internet sites created using this programming language. To enable ActiveX filtering, click the **ActiveX** box.

**Cookies** - A cookie is data stored on your PC and used by Internet sites when you interact with them. To enable cookie filtering, click the **Cookies** box.

**DMZ** The DMZ hosting feature allows one local user to be exposed to the Internet for use of a special-purpose service such as Internet gaming or videoconferencing. DMZ hosting forwards all the ports at the same time to one PC. The Port Forwarding feature is more secure because it only opens the ports you want to have opened, while DMZ hosting opens all the ports of one computer, exposing the computer so the Internet can see it.

Any PC whose port is being forwarded must have its DHCP client function disabled and should have a new static IP address assigned to it because its IP address may change when using the DHCP function.

- 1. To expose one PC, select **Enable**.
- 2. Enter the computer's IP address in the DMZ Host IP Address field.
- 3. Click the **Apply** button.

**Block WAN Request** By enabling the Block WAN Request feature, you can prevent your network from being "pinged," or detected, by other Internet users. The Block WAN Request feature also reinforces your network security by hiding your network ports. Both functions of the Block WAN Request feature make it more difficult for outside users to work their way into your network. This feature is enabled by default. Select **Disable** to disable this feature.

To save your changes on this page, click the **Apply** button. To cancel any unsaved changes on this page, click the **Cancel** button. To get more information about the features, click the **Help** button.

# System

The *System* screen, shown in Figure 7-13, lets you control a variety of the Router's general features, from restoring factory defaults to enabling its remote management capability.

**Restore Factory Defaults** Click the **Yes** button to reset all configuration settings to their default values, and then click the **Apply** button. Any settings you have saved will be lost when the default settings are restored. This feature is disabled by default.

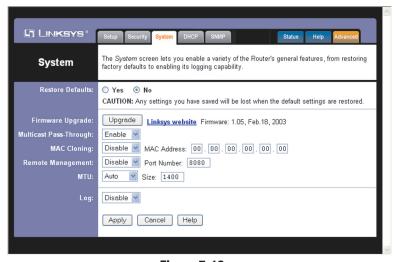

Figure 7-13

**Firmware Upgrade** New firmware versions are posted at *www.linksys.com* and can be downloaded for free. If the Router already works well, there's no need to download a newer firmware version, unless that version has a new feature that you want to use. (To learn about any new firmware with new features, visit *www.linksys.com.*)

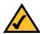

**Note:** By upgrading the Router's firmware, you may lose the Router's configuration settings, so make sure you write down the Router's settings before you upgrade its firmware.

To upgrade the Router's firmware:

- 1. Download the firmware upgrade file from *www.linksys.com*, and extract the file using a file archive utility such as WinZip.
- 2. Click the **Upgrade** button.
- 3. On the *Upgrade Firmware* screen
  (see Figure 7-14),
  click the Browse
  button to find the
  firmware upgrade
  file you extracted.

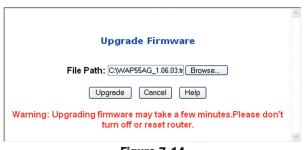

Figure 7-14

- 4. Double-click the firmware upgrade file you extracted.
- 5. Click the **Upgrade** button, and follow the on-screen instructions.

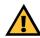

**Important:** When you are upgrading the firmware, do NOT turn off the Router, and do NOT press the Reset button.

Multicast Pass-Through IP Multicasting occurs when a single data transmission is sent to multiple recipients at the same time. Using the Multicast Pass-Through feature, the Router allows IP multicast packets to be forwarded to the appropriate computers. Keep the default setting, **Enable**, to support the feature, or select **Disable** to disable it.

**MAC Cloning** You can clone the MAC address of your PC's network adapter onto the Router.

A MAC address is a 12-digit code assigned to a unique piece of hardware for identification. Some ISPs require that you register the MAC address of your PC's network adapter, which was connected to your cable or DSL modem during installation. To avoid calling your ISP and changing the MAC address that is registered with the ISP, follow these instructions:

- 1. Select Enable.
- 2. Enter your adapter's MAC address in the MAC Address field.
- 3. To save your new settings, click the **Apply** button. To cancel your changes, click the **Cancel** button. To get more information about the features, click the **Help** button.

To disable MAC address cloning, keep the default setting, **Disable**.

If you do not know your adapter's MAC address, follow these instructions:

- 1. Click the **Start** button, and select **Run**.
- 2. Enter **command** in the field provided, and press the **OK** button.
- 3. At the command prompt, enter **ipconfig** /all. Then press the **Enter** key.
- 4. Write down your adapter's physical address; this is the adapter's MAC address.

Remote Management This feature allows you to manage your Router from a remote location, via the Internet. To disable this feature, keep the default setting, **Disable**. To enable this feature, select **Enable**, and use the specified port (default is **8080**) on your PC to remotely manage the Router. You must also change the Router's default password to one of your own, if you haven't already. A unique password will increase security.

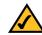

**Note:** If the Remote Management feature is enabled, anyone who knows the Router's Internet IP address and password will be able to alter the Router's settings.

MTU MTU is the Maximum Transmission Unit. It specifies the largest packet size permitted for Internet transmission. Keep the default setting, **Auto**, to have the Router select the best MTU for your Internet connection. To specify a MTU size, select **Manual**, and enter the value desired (default is **1400**). You should leave this value in the 1200 to 1500 range.

**Log** The Router can keep logs of all traffic for your Internet connection. To disable the Log function, keep the default setting, **Disable**. To monitor traffic between the network and the Internet, select **Enable**.

To save your changes on this page, click the **Apply** button. To cancel any unsaved changes on this page, click the **Cancel** button. To get more information about the features, click the **Help** button.

### **DHCP**

The *DHCP* screen, shown in Figure 7-15, allows you to configure the settings for the Router's Dynamic Host Configuration Protocol (DHCP) server function. The Router can be used as a DHCP server for your network. A DHCP server automatically assigns an IP address to each computer on your network.

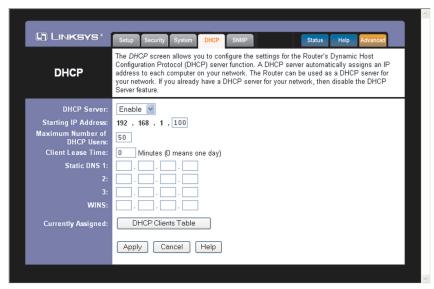

Figure 7-15

If you choose to enable the Router's DHCP server option, you must configure all of your network PCs to connect to a DHCP server (the Router), and make sure there is no other DHCP server on your network.

**DHCP Server** DHCP is enabled by factory default. If you already have a DHCP server on your network, or you don't want a DHCP server, then click the **Disable** radio button (no other DHCP features will be available).

**Starting IP Address** Enter a value for the DHCP server to start with when issuing IP addresses. Because the Router's default IP address is **192.168.1.1**, the Starting IP Address must be 192.168.1.2 or greater, but smaller than 192.168.1.253. The default Starting IP Address is **192.168.1.100**.

**Maximum Number of DHCP Users** (Optional) Enter the maximum number of PCs that you want the DHCP server to assign IP addresses to. This number cannot be greater than 253. The default is **50**.

**Client Lease Time** The Client Lease Time is the amount of time a network user will be allowed connection to the Router with their current dynamic IP address. Enter the amount of time, in minutes, that the user will be "leased" this dynamic IP address. After the time is up, the user will be automatically assigned a new dynamic IP address. The default is **0** minutes, which means one day.

**Static DNS 1-3** The Domain Name System (DNS) is how the Internet translates domain or website names into Internet addresses or URLs. Your ISP will provide you with at least one DNS Server IP Address. If you wish to use another, type that IP Address in one of these fields. You can type up to three DNS Server IP Addresses here. The Router will use these for quicker access to functioning DNS servers.

**WINS** The Windows Internet Naming Service (WINS) manages each PC's interaction with the Internet. If you use a WINS server, enter that server's IP Address here. Otherwise, leave this blank.

**Currently Assigned: DHCP Clients Table** Click the **DHCP Clients Table** button to view the list of PCs that are given IP addresses by the Router (see Figure 7-16). For each PC, the list shows the Client Hostname, IP Address, MAC Address, and and the amount of DHCP client lease time left. Click the **Refresh** button to display the most current information.

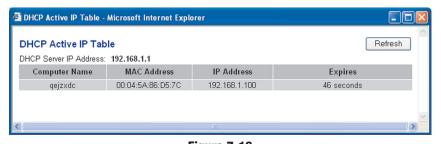

Figure 7-16

To save your changes on this page, click the **Apply** button. To cancel any unsaved changes on this page, click the **Cancel** button. To get more information about the features, click the **Help** button.

#### **SNMP**

The *SNMP* tab, shown in Figure 7-17, allows you to customize the Simple Network Management Protocol (SNMP) settings. SNMP is a popular network monitoring and management protocol.

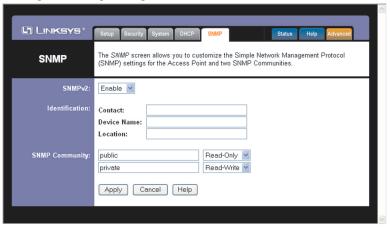

Figure 7-17

The Identification settings let you designate the Contact, Device Name, and Location information for the Router. The SNMP Community settings allow names to be assigned to any SNMP communities that have been set up in the network. You can define two different SNMP communities, with the default names being Public and Private.

**SNMPv2.** To enable the SNMP support feature, select **Enable**.

**Identification.** In the *Contact* field, enter contact information for the Router. In the *Device Name* field, enter the name of the Router. In the *Location* field, specify the area or location where the Router resides.

**SNMP Community.** You may change the name from its default, Public. Enter a new name in the *Public* field. Then configure the community's access as either Read-Only or Read-Write. You may change the name from its default, Private. Enter a new name in the *Private* field. Then configure the community's access as either Read-Only or Read-Write.

When you've completed making any changes on this tab, click the **Apply** button to save those changes or **Cancel** to cancel your changes. For more information on this tab, you can click the **Help** button.

#### **Status**

The *Status* screen, shown in Figure 7-18, displays the Router's current status and configuration. All information is read-only.

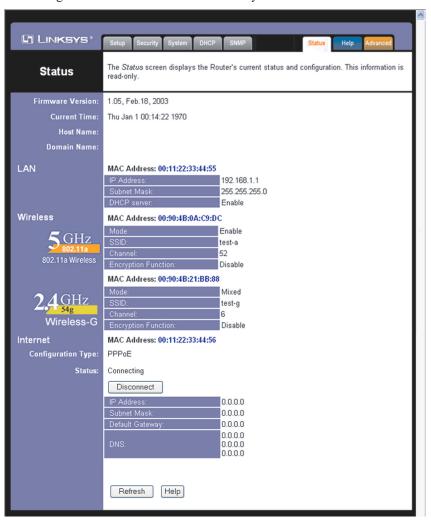

**Figure 7-18** 

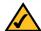

**Note:** The information provided and buttons available may vary depending on the Router's settings.